# HL-2035

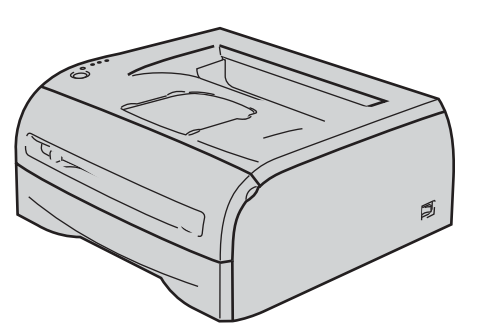

**Antes de utilizar la impresora, debe configurar el hardware e instalar el controlador. Lea esta Guía de configuración rápida para obtener instrucciones correctas de configuración e instalación.**

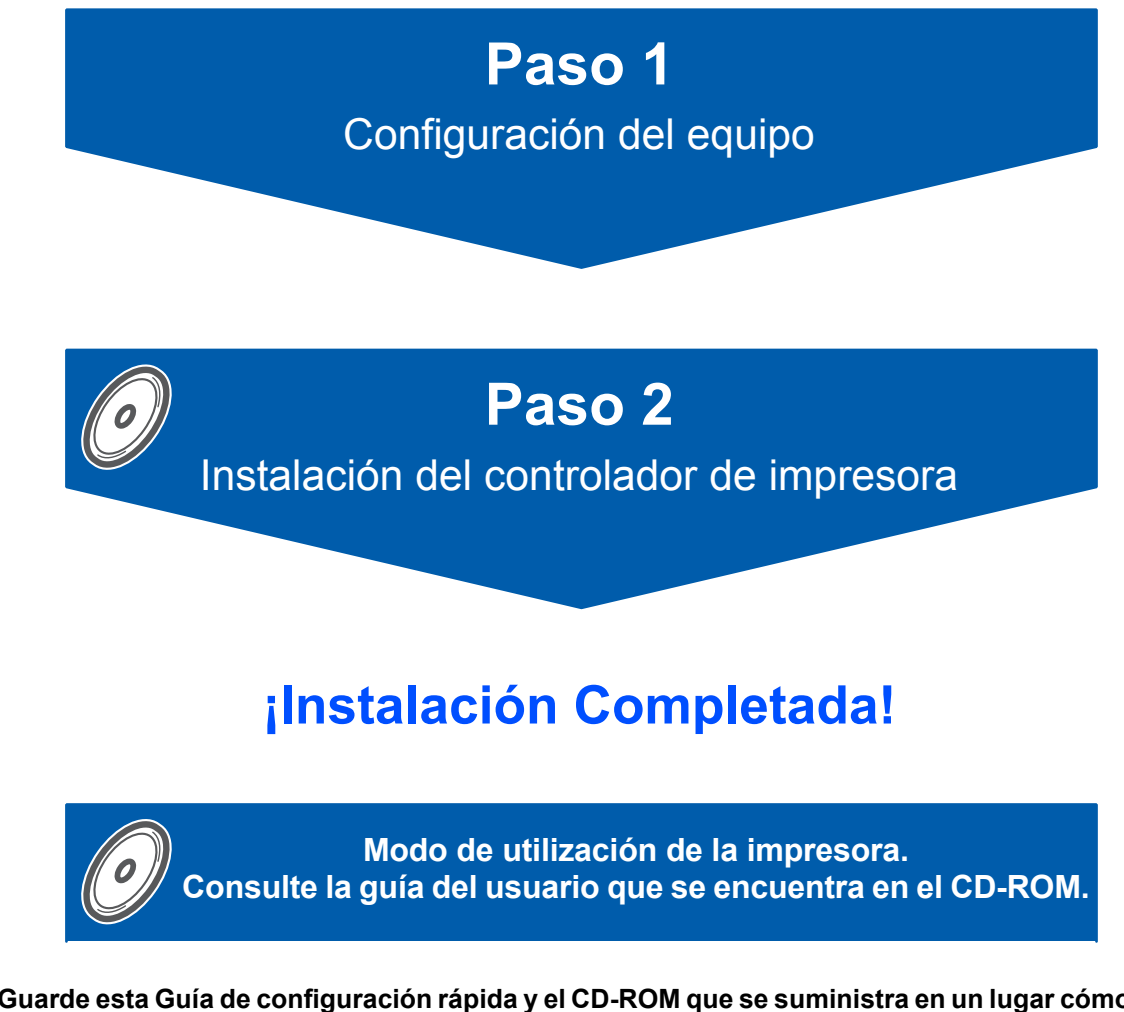

**Guarde esta Guía de configuración rápida y el CD-ROM que se suministra en un lugar cómodo para realizar consultas rápidas y sencillas en cualquier momento.**

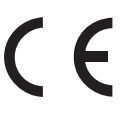

# **<sup>1</sup> Símbolos utilizados en esta guía**

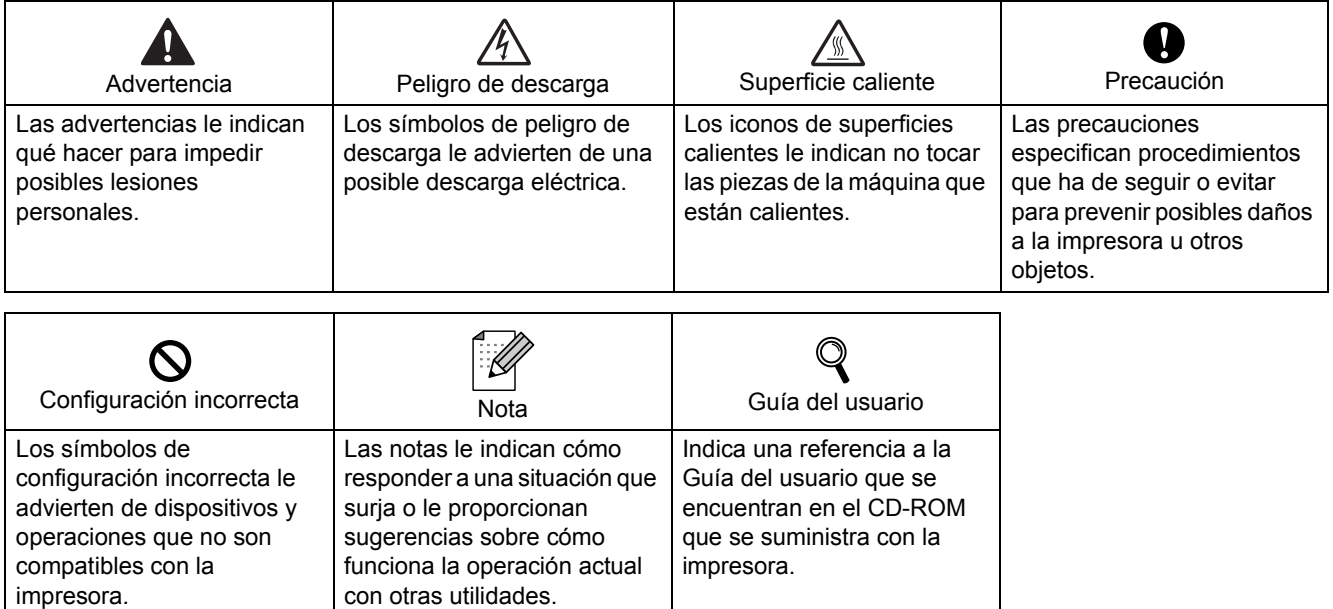

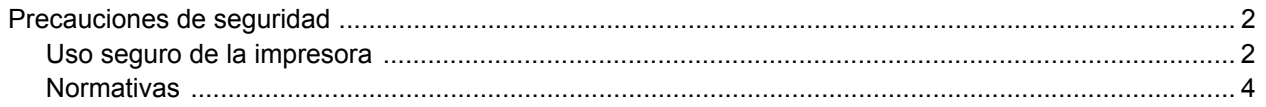

# **Procedimientos iniciales**

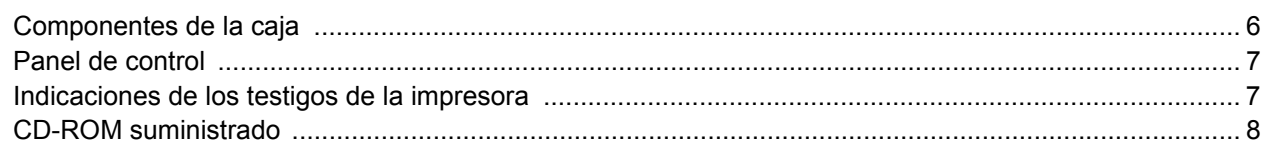

# PASO 1 - Configuración de la máquina

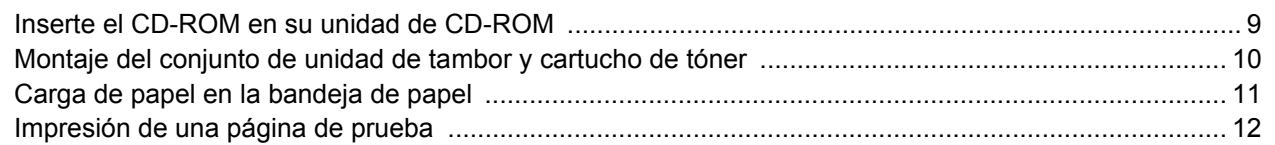

# PASO 2 - Instalación del controlador de impresora

# Windows<sup>®</sup>

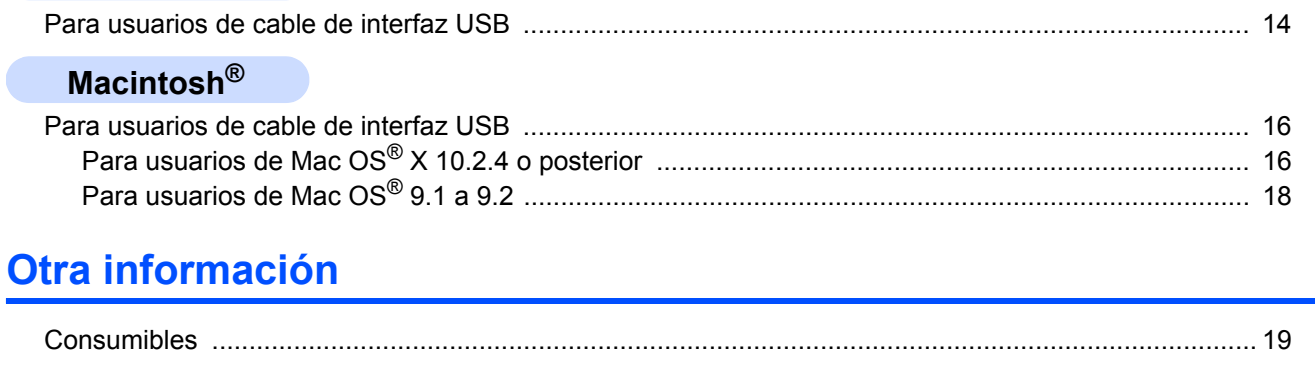

# Información de reembalaje

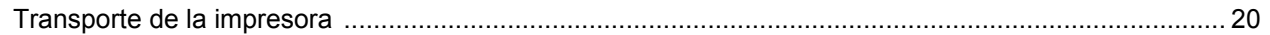

# Solución de problemas

Capítulo 6 de la Guía del usuario en el CD-ROM

# <span id="page-3-1"></span><span id="page-3-0"></span>**Uso seguro de la impresora**

**Advertencia**

Dentro de la impresora hay electrodos de alta tensión. Antes de limpiar el interior de la impresora, asegúrese de desconectar el interruptor de encendido y de desenchufar la impresora de la toma de alimentación de CA.

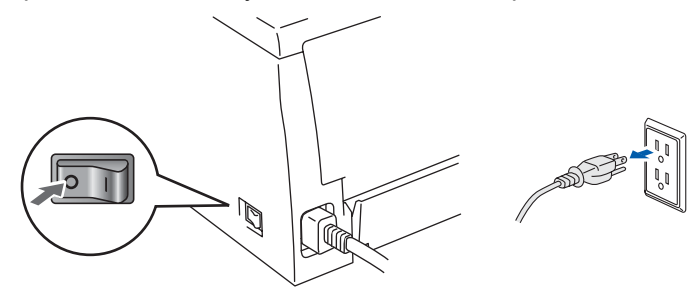

NO toque el enchufe con las manos mojadas. Si lo hace puede recibir una descarga eléctrica.

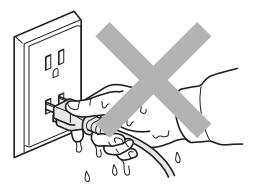

Si la impresora ha estado en uso recientemente, es posible que algunas piezas internas estén excesivamente calientes. Al abrir la cubierta delantera o posterior de la impresora, NO toque las partes sombreadas que se indican en la ilustración.

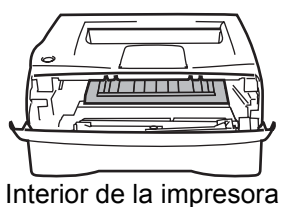

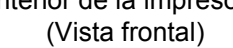

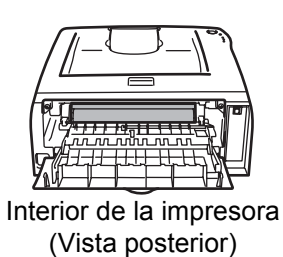

NO retire o dañe la etiqueta de precaución situada en el fusor o alrededor del mismo.

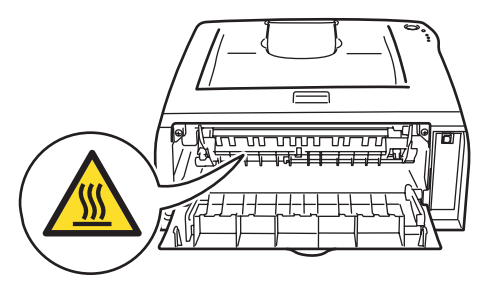

NO utilice un aspirador para limpiar el tóner derramado. Si lo hace el polvo de tóner puede detonar en el interior del aspirador, con la posibilidad de iniciar un incendio. Limpie el polvo de tóner cuidadosamente con un paño seco y sin pelusa; deséchelo siguiendo la normativa local.

# $\blacktriangle$

NO utilice ningún tipo de sustancia inflamable o aerosol para limpiar el interior o el exterior de la máquina. Si lo hace puede provocar un incendio o recibir una descarga eléctrica. Consulte la Guía del usuario para obtener instrucciones sobre el método para limpiar la máquina.

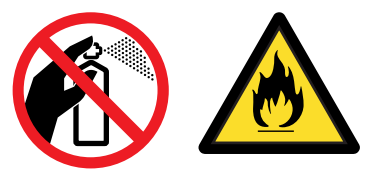

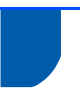

## <span id="page-5-0"></span>**Normativas**

#### **Importante**

Debe utilizarse un cable de interfaz apantallado para asegurar el cumplimiento de los límites para un dispositivo digital de Clase B.

Todo cambio o modificación que se realice sin aprobación expresa de Brother Industries, Ltd. podría dejar sin efecto la autorización al usuario para hacer funcionar el equipo.

#### **Radiointerferencias (sólo modelo 220-240 voltios)**

Esta máquina cumple la especificación EN55022 (CISPR Publication 22)/Clase B.

Antes de utilizar este producto, asegúrese de que utiliza el siguiente cable de interfaz.

1. Un cable USB.

El cable no debe tener más de 2 metros de longitud.

#### **Declaración de conformidad CE**

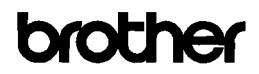

**EC Declaration of Conformity** 

Manufacturer<br>Brother Industries Ltd 15-1. Naeshiro-che, Mizuho-ku, Nagoya 467-8561 Japan

Brother Technology (ShenZhen) Ltd., NO6 Gold Garden Ind. Nanling Buij, Longgang, Shenzhen, China

Herewith declare that

Products description : Laser Printer  $H1.2035$ Product Name Model Number  $\cdot$  HL-20

are in conformity with provisions of the Directives applied  $\,$  : Low Voltage Directive 2006/95/EC and the Electromagnetic Compatibility Directive 2004/108/EC.

Harmonized standards applied:

Safety EN60950-1:2001

EMC EN55022: 1998 +A1: 2000 +A2: 2003 Class B EN55024: 1998 + 41: 2001 + 42: 2003 EN61000-3-2: 2006<br>EN61000-3-2: 2006<br>EN61000-3-3: 1995 +A1: 2001 +A2:2005

Year in which CE marking was first affixed : 2008

 $\ddot{\phantom{1}}$ 

- : Brother Industries, Ltd. Issued by
	- : 6th February, 2008

: Nagoya, Japan

Place

Signature

Date

- J. Show
- Junji Shiota<br>General Manager<br>Quality Management Dept. Printing & Solutions Company

#### **Declaración de conformidad CE**

**Fabricante** 

Brother Industries Ltd., 15-1, Naeshiro-cho, Mizuho-ku, Nagoya 467-8561, Japón

Planta Brother Technology (Shenzhen) Ltd., NO6 Gold Garden Ind. Nanling Buji, Longgang, Shenzhen, China

Declaramos que: Descripción de los productos: Impresora láser Nombre de producto: HL-2035 Número de modelo: HL-20

cumple las disposiciones de las directivas aplicadas: directiva de baja tensión 2006/95/EC y directiva de compatibilidad electromagnética 2004/108/EC.

Estándares armonizados que se aplican: Seguridad EN60950-1:2001 EMC EN55022: 1998 + A1: 2000 +A2: 2003 Clase B EN55024: 1998 + A1: 2001 +A2: 2003 EN61000-3-2: 2006 EN61000-3-3: 1995 + A1: 2001 +A2: 2005

Año en el que se aplicó por primera vez la marca CE: 2008

Expedido por: Brother Industries, Ltd. Fecha: 6 de febrero de 2008 Lugar: Nagoya, Japón Firma:

Junji Shiota Administrador general Quality Management Dept. Printing & Solutions Company

#### **Especificación IEC 60825-1 (sólo modelo 220-240 voltios)**

Esta máquina es un producto láser de Clase 1, tal y como está definido en la especificación IEC 60825-1. La siguiente etiqueta debe adjuntarse en los países en que sea necesaria.

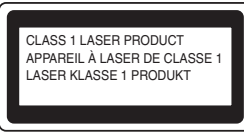

Esta máquina tiene un diodo láser de Clase 3B, que emite radiación láser invisible en la unidad de barrido. La unidad de barrido no debe abrirse bajo ninguna circunstancia.

# **Precaución**

La utilización de controles y ajustes o la realización de procedimientos de manera diferente a la especificada en este documento puede provocar una exposición nociva a las radiaciones.

#### **Para Finlandia y Suecia**

LUOKAN 1 LASERLAITE KLASS 1 LASER APPARAT

# **Varoitus!**

Laitteen käyttäminen muulla kuin tässä käyttöohjeessa mainitulla tavalla saattaa altistaa käyttäjän turvallisuusluokan 1 ylittävälle näkymättömälle lasersäteilylle.

# **Varning**

Om apparaten används på annat sätt än i denna Bruksanvisning specificerats, kan användaren utsättas för osynlig laserstrålning, som överskrider gränsen för laserklass 1.

#### **Radiación láser interna**

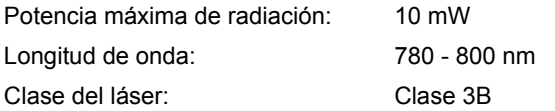

#### **IMPORTANTE - Para su seguridad**

Para asegurar el funcionamiento seguro del aparato, el enchufe eléctrico de tres patillas debe insertarse únicamente en una toma de red estándar de tres patillas con conexión a tierra adecuada. Los cables alargadores utilizados con esta impresora deben ser del tipo de tres patillas y deben estar correctamente conectados para asegurar una correcta conexión a tierra. Los cables alargadores incorrectamente conectados pueden provocar lesiones personales y daños al equipo. El hecho de que el equipo funcione correctamente no implica que la alimentación esté conectada a tierra y que la instalación sea completamente segura. Para su seguridad, en caso de duda acerca de la conexión a tierra, llame a un electricista cualificado.

#### **Maschinenlärminformations- Verordnung 3. GPSGV (Sólo para Alemania)**

Der höchste Schalldruckpegel beträgt 70 dB(A) oder weniger gemäß EN ISO 7779.

#### **Dispositivo de desconexión**

Esta impresora debe instalarse en las proximidades de una toma a red eléctrica de fácil acceso. En caso de emergencia, deberá desenchufar el cable eléctrico de la toma de red para desconectar totalmente la alimentación.

#### **Sistema de alimentación IT (sólo para Noruega)**

Este producto también está diseñado para el sistema de alimentación IT con tensión fase a fase de 230 V.

#### **Información sobre cableado (para el Reino Unido) Importante**

En caso de sustitución del fusible del enchufe, utilice sólo un fusible con homologaciones entre ASTA y BS1362 con la misma resistencia nominal que el original.

Siempre vuelva a colocar la tapa del fusible. No utilice nunca enchufes que no tengan cubierta.

#### **Advertencia - Esta impresora debe conectarse correctamente a tierra.**

Los hilos del cable principal están coloreados de acuerdo con el siguiente código:

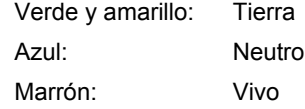

Si tiene alguna duda, llame a un electricista cualificado.

<span id="page-7-1"></span><span id="page-7-0"></span>**<sup>1</sup> Componentes de la caja**

Los componentes de la caja pueden variar dependiendo del país donde resida.

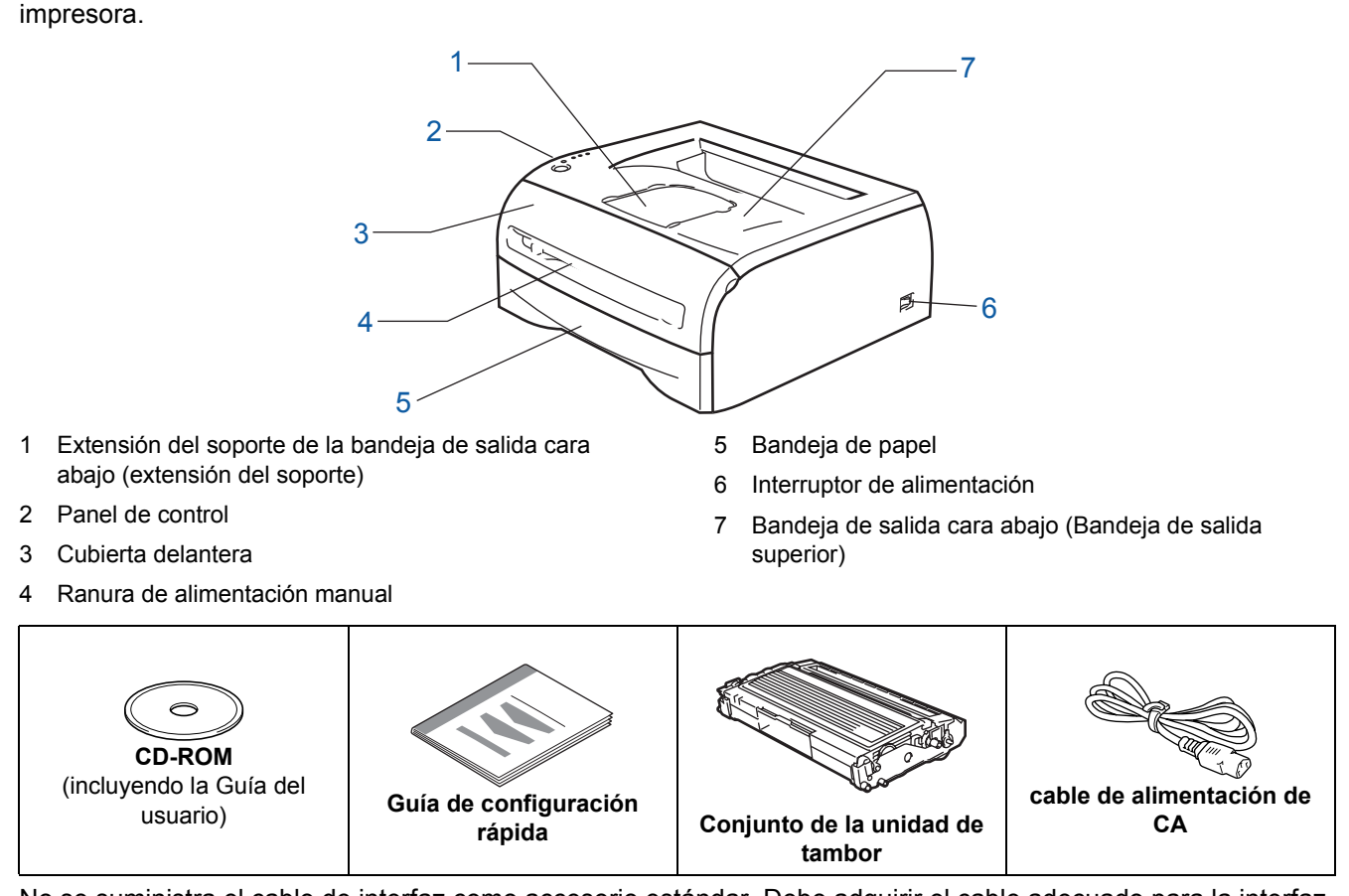

Guarde todos los materiales de embalaje y la caja de la impresora en caso de que tenga que transportar la

No se suministra el cable de interfaz como accesorio estándar. Debe adquirir el cable adecuado para la interfaz que vaya a utilizar.

- Cable USB
	- Asegúrese de utilizar un cable de interfaz USB 2.0 con una longitud inferior a 2 metros (6 pies).
	- NO conecte el cable de interfaz en este momento. La conexión del cable de interfaz se realiza durante el proceso de instalación del controlador de impresora. Cuando utilice un cable USB, asegúrese de conectarlo al puerto USB de su ordenador y no a un puerto USB de un teclado o un concentrador USB sin alimentación.
	- No se admite USB bajo Windows $^{\circledR}$  95 o Windows NT $^{\circledR}$  4.0.

# <span id="page-8-0"></span>**<sup>2</sup> Panel de control**

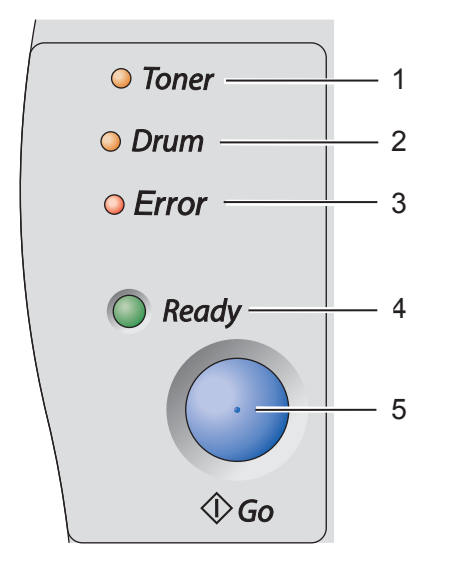

 $\mathbb Q$ 

1 **Testigo Toner**

El testigo Toner indica que el tóner está bajo o cercano al final de su vida útil.

2 **testigo Drum** El testigo Drum indica que el tambor está cercano al final de su vida útil.

3 **Testigo Error** El testigo Error indica si la impresora se encuentra en uno de los siguientes estados:

Sin papel / Atasco de papel / Cubierta abierta

4 **Testigo Ready**

El testigo Ready indica si la impresora está lista o si quedan datos. 5 **El botón Go**

Anula el modo de reposo / Recupera errores / Avanza la página / Cancela un trabajo / Reimprime

*Para obtener información más detallada sobre el panel de control, consulte el capítulo 3 de la Guía del usuario en el CD-ROM.*

# <span id="page-8-1"></span>**<sup>3</sup> Indicaciones de los testigos de la impresora**

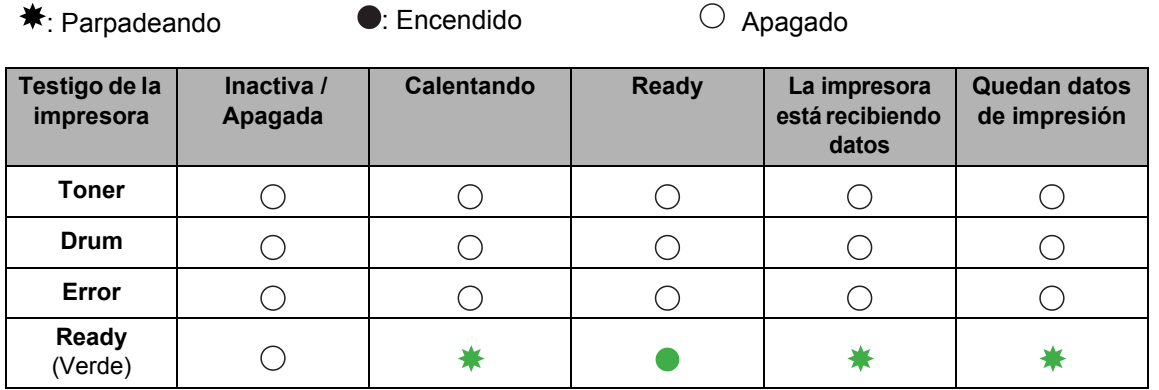

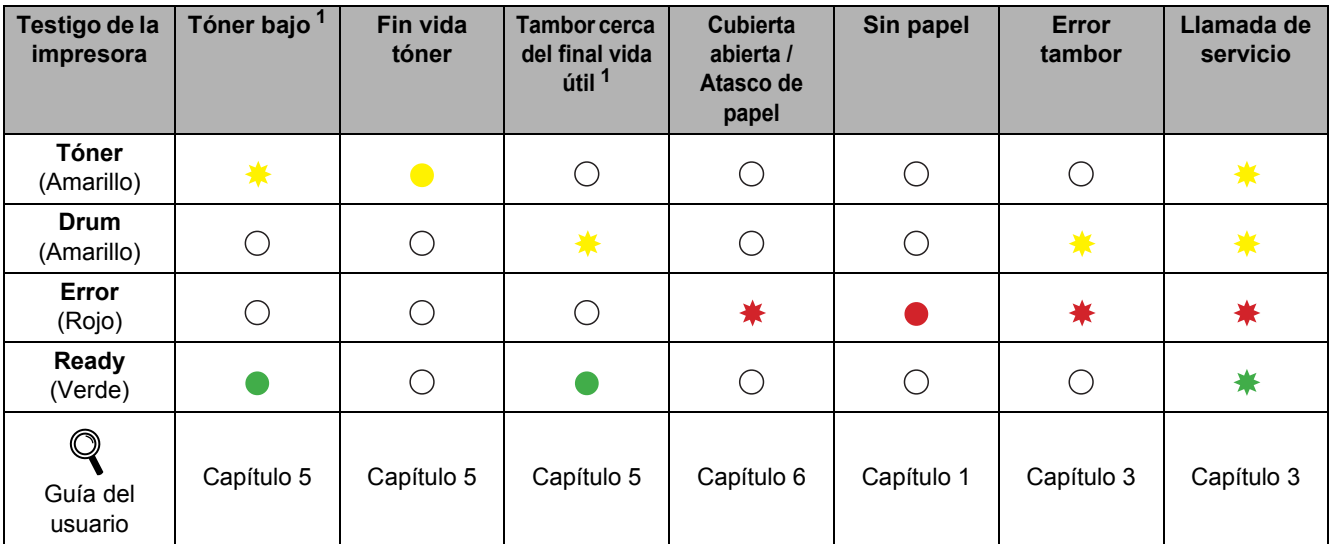

<span id="page-8-2"></span> $1 -$  El testigo parpadeará con una cadencia de iluminación de 2 segundos y 3 segundos de apagado.

# <span id="page-9-0"></span>**<sup>4</sup> CD-ROM suministrado**

Puede encontrar una variedad de información en el CD-ROM.

#### **Windows® Macintosh®** Para usuarios de Mac OS® X 10.2.4  $000$  $\Box$  HI 2000 o posterior **brother** HL-203 <sup>2</sup> Para usuarios de Mac OS® 9.1 a 9.2 12 La pantalla de menú no se admite en Mac OS<sup>®</sup> 9.1 a 9.2. 3 <sup>3</sup> Muestra la Guía del usuario en formato HTML. (Consulte la  $d$ ocumentación  $\Box$ siguiente.) brother HL-2035

### *Configuración inicial*

Película explicativa de la configuración de la impresora.

# **<sup>63</sup>** Instalación del controlador de impresora

Instale el controlador de impresora.

# **Instalar otros controladores o utilidades (para usuarios de Windows®)**

Instalar controladores opcionales.

#### **Documentación**

Muestra la Guía del usuario de la impresora en formato HTML.

También puede ver la Guía del usuario en formato PDF desde el Centro de soluciones de Brother.

La Guía del usuario en formato HTML se instalará automáticamente cuando instale el controlador. (Sólo para usuarios de Windows®) Desde el botón **Inicio**, seleccione **Programas** [1,](#page-9-1) su impresora (por ejemplo, Brother HL-2035) y Guía del usuario. Si no desea instalar la Guía del usuario, seleccione **Configuración personalizada** en **Instalación del controlador de impresora** y no seleccione **Guía del usuario en formato HTML** cuando instale el controlador.

<span id="page-9-1"></span><sup>1</sup> **Todos los programas** para usuarios de Windows® XP

#### **Registro en línea**

Registre su producto en línea.

## Centro de soluciones de Brother

El Centro de soluciones de Brother<http://solutions.brother.com>) es un punto de referencia para todas las necesidades de su impresora. Descargue los controladores más actualizados y utilidades para sus impresoras, lea las preguntas más comunes y obtenga consejos para la solución de problemas o conozca soluciones acerca de la impresora.

# **Nota**

*Para usuarios con minusvalías visuales, hemos preparado un archivo HTML en el CD-ROM que se suministra: readme.html. Este archivo puede leerse con el software Screen Reader "texto a voz".*

### **Configuración de la máquina Paso 1**

# <span id="page-10-1"></span><span id="page-10-0"></span> **1 Inserte el CD-ROM en su unidad de CD-ROM**

# **Para usuarios de Windows®**

# **Configuración incorrecta**

**NO conecte el cable de interfaz. La conexión del cable de interfaz se realiza cuando se instala el controlador.** 

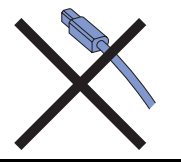

1 Coloque el CD-ROM que se suministra en la unidad de CD-ROM. La pantalla de apertura aparecerá automáticamente. Seleccione su idioma.

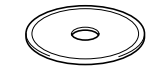

2 Haga clic en **Configuración inicial** en la pantalla del menú.

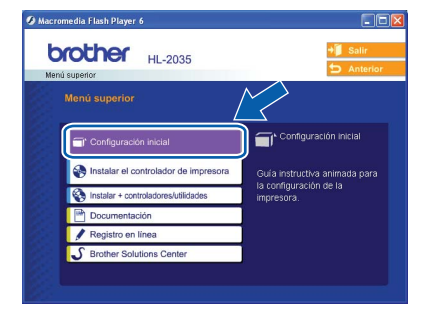

3 Podrá ver las instrucciones de la configuración inicial y seguir los pasos en las páginas 10 a 12.

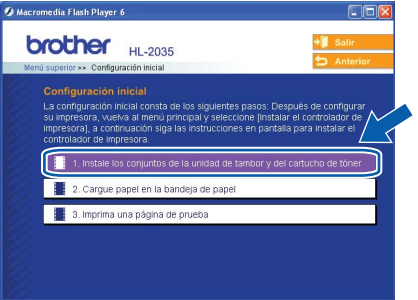

# **Para usuarios de Macintosh®**

#### **Configuración incorrecta**

**NO conecte el cable de interfaz. La conexión del cable de interfaz se realiza cuando se instala el controlador.**

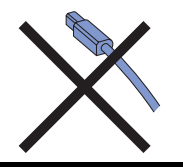

**1** Para usuarios de Mac OS<sup>®</sup> 9.1 a 9.2, vaya a ala página siguiente. Para usuarios de Mac OS® 10.2.4 o posterior, inserte el CD-ROM que se suministra en su unidad de CD-ROM y a continuación haga clic en el icono **HL2000** en su escritorio. Haga doble clic en el icono **Start Here OSX**. Seleccione su idioma.

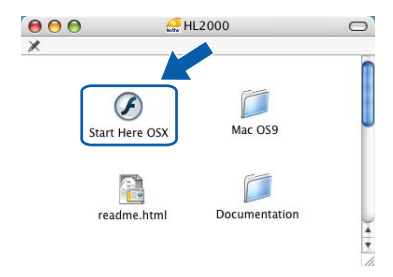

2 Haga clic en **Configuración inicial** en la pantalla del menú.

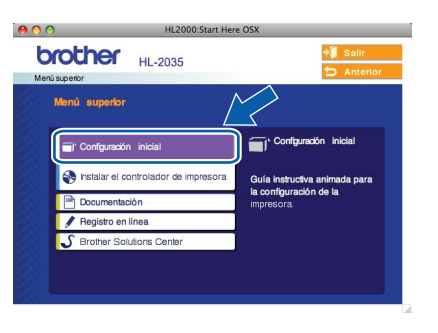

**3** Podrá ver las instrucciones de la configuración inicial y seguir los pasos en las páginas 10 a 12.

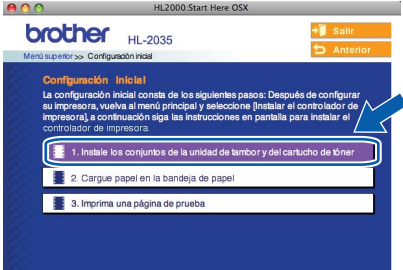

#### **Configuración de la máquina Paso 1**

<span id="page-11-0"></span> **2 Montaje del conjunto de unidad de tambor y cartucho de tóner Configuración incorrecta NO conecte el cable de interfaz. La conexión del cable de interfaz se realiza cuando se instala el controlador.** 1 Abra la cubierta delantera. 2 Desembale el conjunto de la unidad de tambor y el cartucho de tóner. **3** Sacúdalo de un lado a otro varias veces para distribuir el tóner de manera uniforme en el interior del conjunto. 4 Coloque el conjunto de la unidad de tambor y el cartucho de tóner en la impresora. **5** Cierre la cubierta delantera de la impresora.

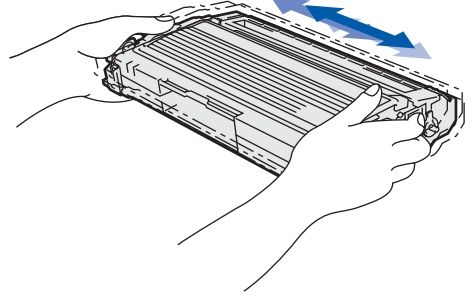

10

# **Configuración de la máquina**

# <span id="page-12-0"></span> **3 Carga de papel en la bandeja de papel**

Saque la bandeja de papel completamente fuera de la impresora.

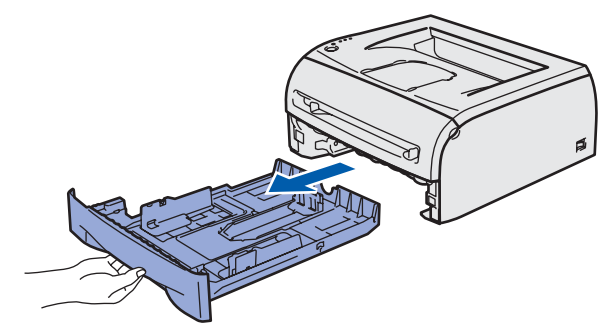

2 Mientras presiona la palanca de liberación de las guías de papel (1), deslice las guías del papel hasta el tamaño del papel que está usando. Asegúrese de que las guías están correctamente encajadas en las ranuras.

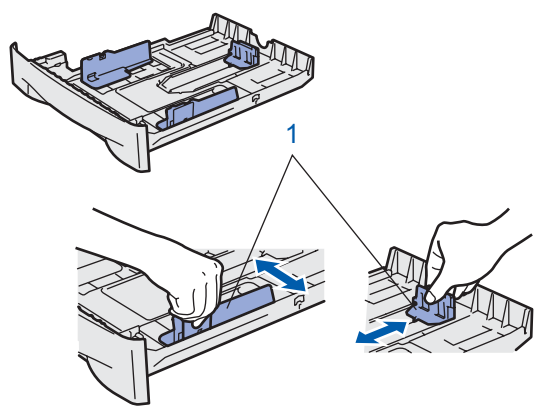

- 
- Airee bien la pila de papel para evitar atascos de papel y problemas de alimentación.

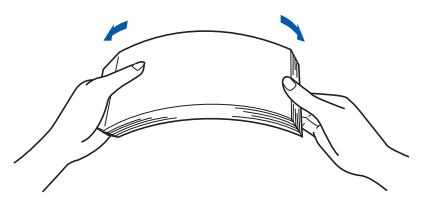

4 Coloque papel en la bandeja de papel. Compruebe que el papel está en posición horizontal en la bandeja y por debajo de la marca indicadora de capacidad máxima(1).

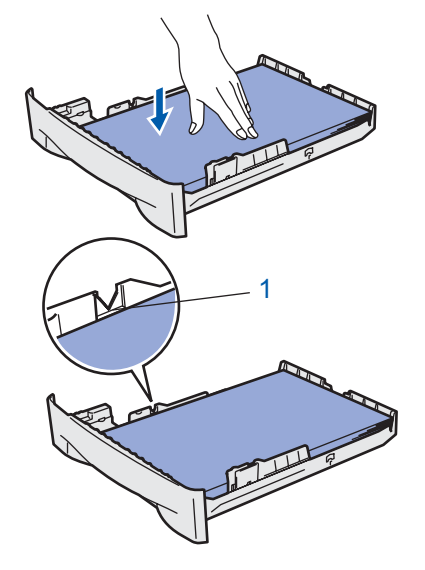

5 Coloque firmemente la bandeja de papel en la impresora. Asegúrese de que queda completamente insertada dentro de la impresora.

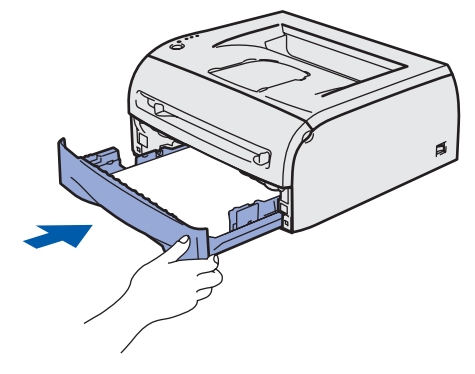

#### **Configuración de la máquina Paso 1**

<span id="page-13-0"></span>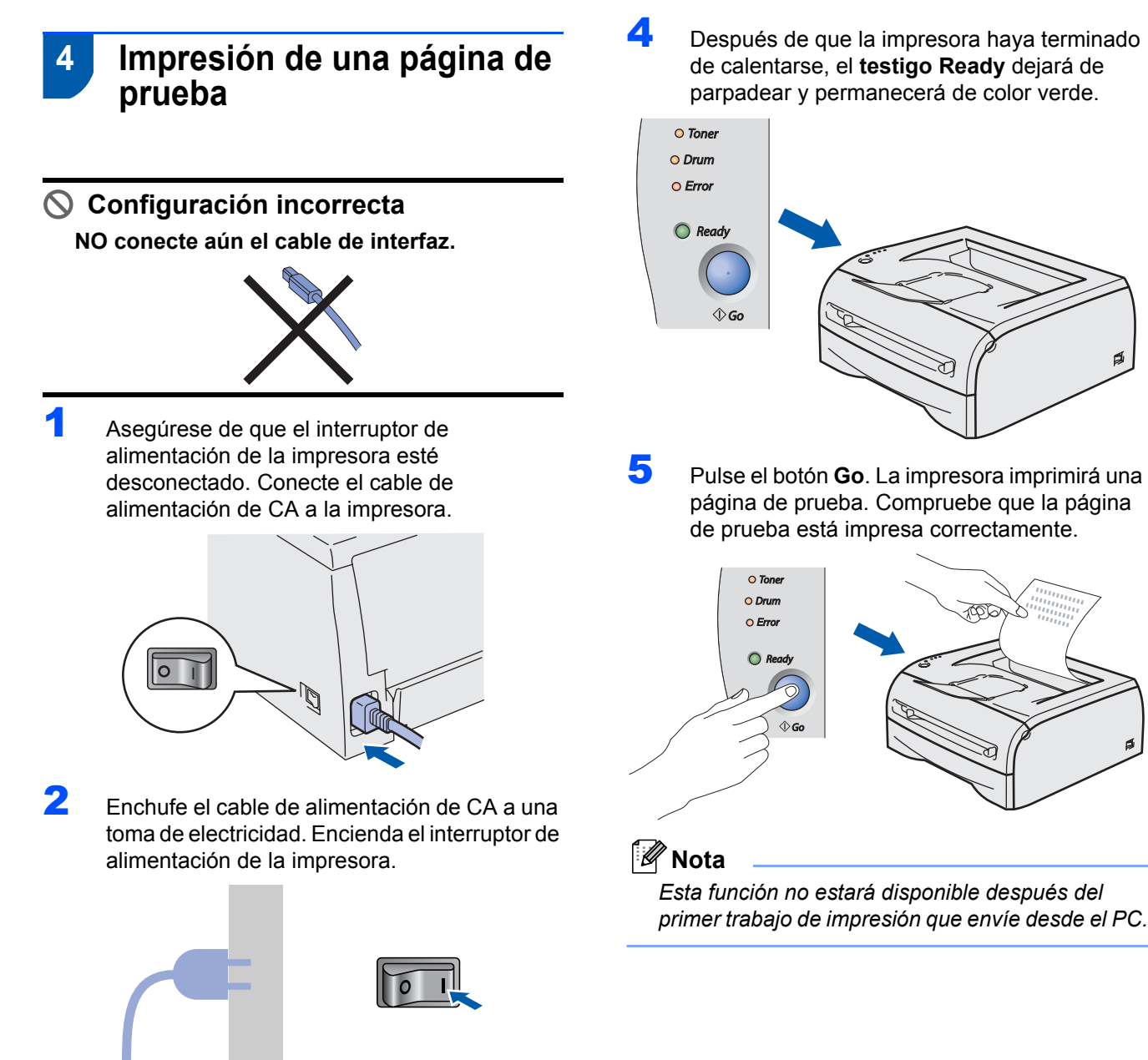

3 Despliegue la extensión del soporte.

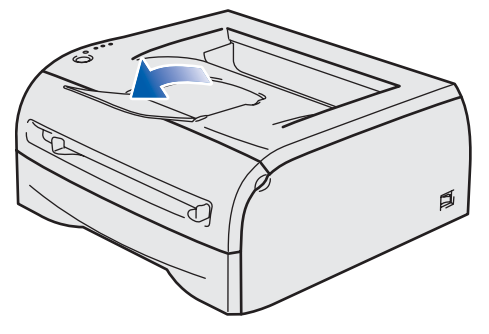

4 Después de que la impresora haya terminado de calentarse, el **testigo Ready** dejará de parpadear y permanecerá de color verde.

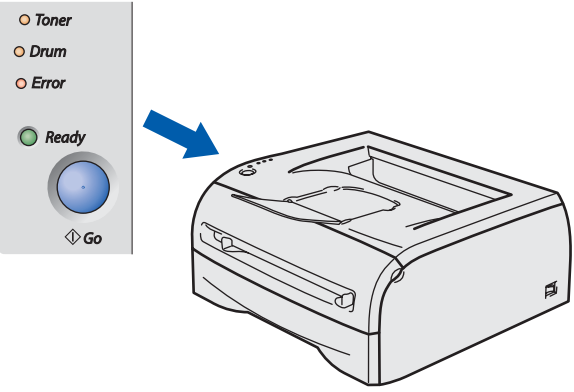

5 Pulse el botón **Go**. La impresora imprimirá una página de prueba. Compruebe que la página de prueba está impresa correctamente.

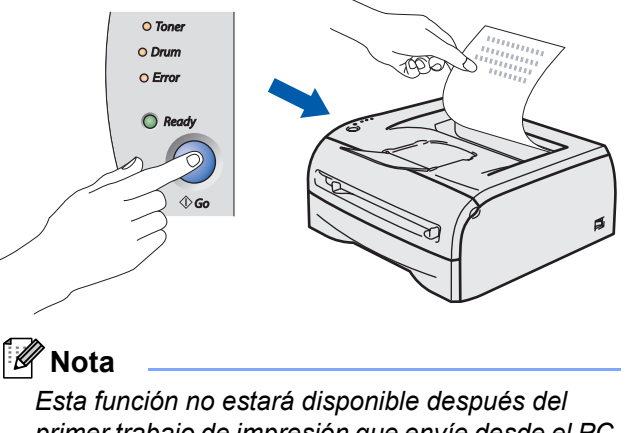

### **Instalación del controlador de impresora Paso 2**

Siga las instrucciones de esta página en lo referente al sistema operativo y al interfaz. Con el fin de obtener los últimos controladores y documentación asi como encontrar la mejor solución a su problema acceda directamente al Brother Solutions Center desde el CD-ROM o el controlador o visite [http://solutions.brother.com.](http://solutions.brother.com)

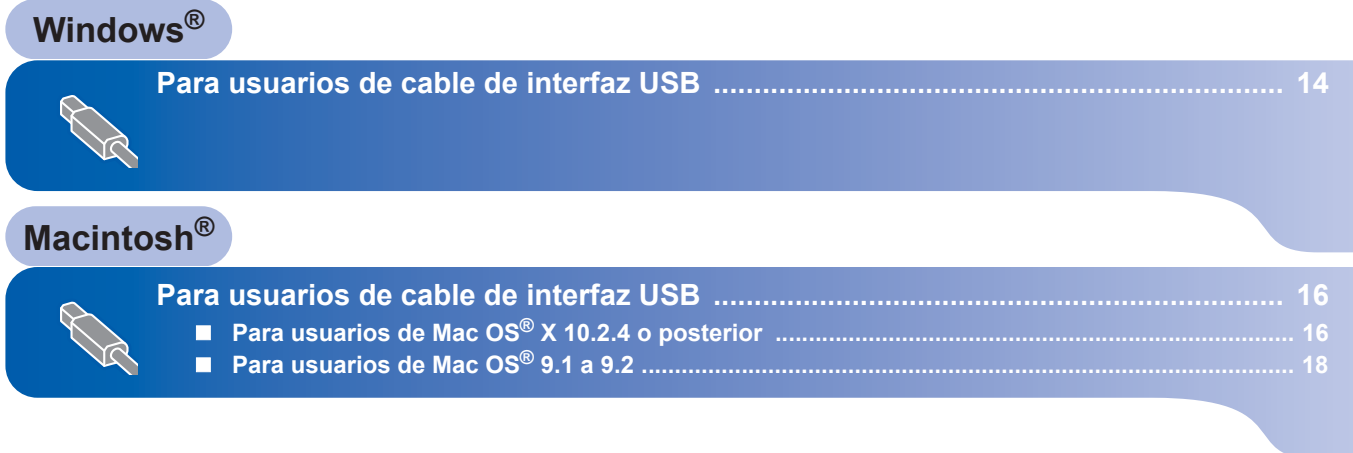

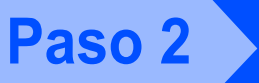

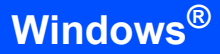

# <span id="page-15-1"></span><span id="page-15-0"></span>**<sup>1</sup> Para usuarios de cable de interfaz USB**

# **Windows ® USB**

# **Nota**

*Si aparece el Asistente para hardware nuevo encontrado en el PC, haga clic en el botón Cancelar.*

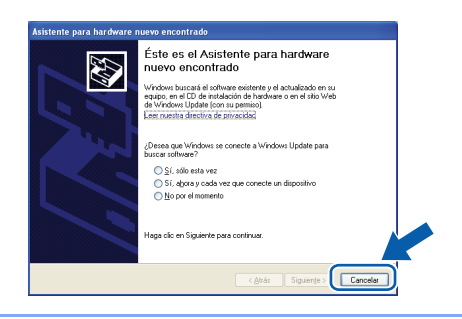

#### **Instalación del controlador de impresora y conexión de la impresora al PC**

1 Asegúrese de que el cable de interfaz USB **NO** está conectado a la impresora; a continuación, comience la instalación del controlador. Si ya lo ha conectado, retírelo.

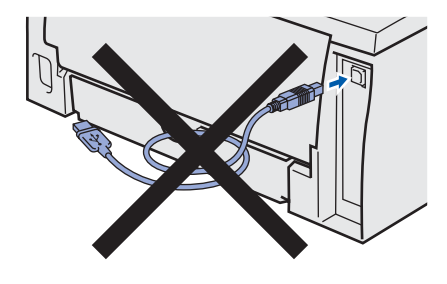

#### 2 Haga clic en

**Instalar el controlador de impresora** en la pantalla de menú.

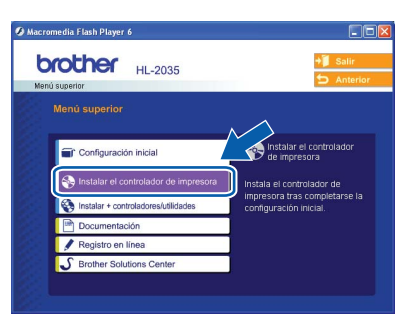

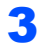

3 Haga clic en **Usuarios de cable USB**.

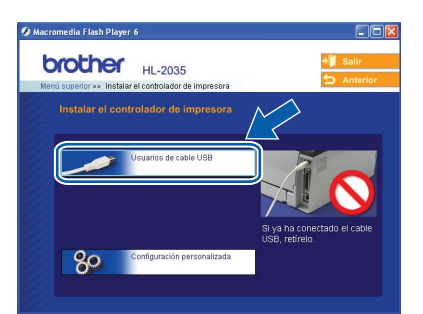

# **Nota**

*Para Windows Vista®, cuando aparezca la pantalla Control de cuentas de usuario, haga clic en Continuar.*

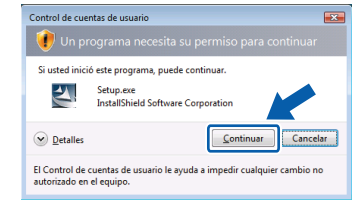

4 Cuando aparezca la ventana del **Contrato de licencia**, haga clic en **Sí** si acepta el Contrato de licencia.

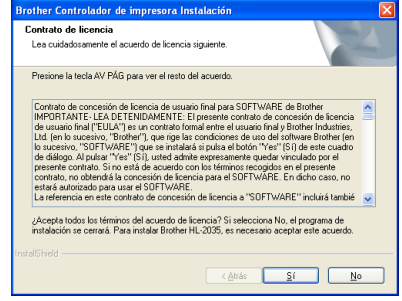

5 Cuando aparezca esta pantalla, asegúrese de que la alimentación de la impresora está encendida.

> Conecte el cable de interfaz USB al PC y, a continuación, conéctelo a la impresora. Haga clic en **Siguiente**.

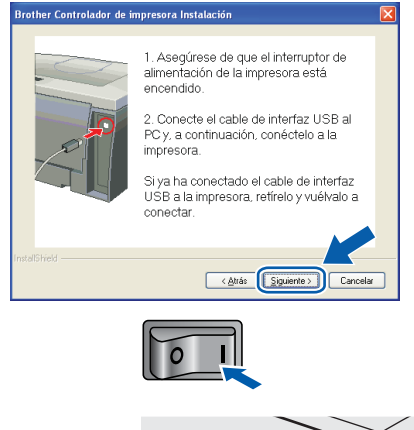

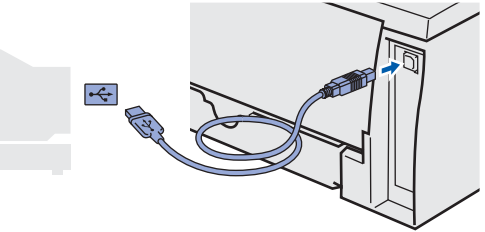

**Windows**

**USB**

**®**

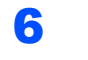

## 6 Haga clic en **Finalizar**.

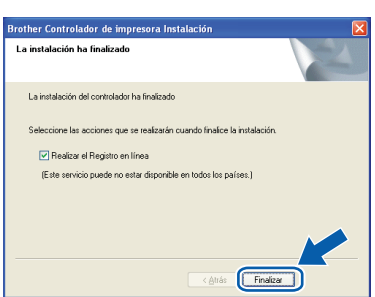

# **Nota**

*Si desea registrar su producto en línea, seleccione Realizar el Registro en línea.*

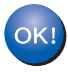

**Para usuarios de Windows® 98/Me: La configuración habrá finalizado.**

## **Nota**

*Se ha instalado el controlador de impresora de la serie HL-2030.*

#### **Vaya a**

Para usuarios de Windows® 2000/XP: Consulte "Cómo establecer la impresora como predeterminada".

#### **Cómo establecer la impresora como predeterminada**

### **(sólo para usuarios de Windows® 2000/XP)**

**1** Haga clic en **Inicio** y seleccione luego **Impresoras y faxes**.

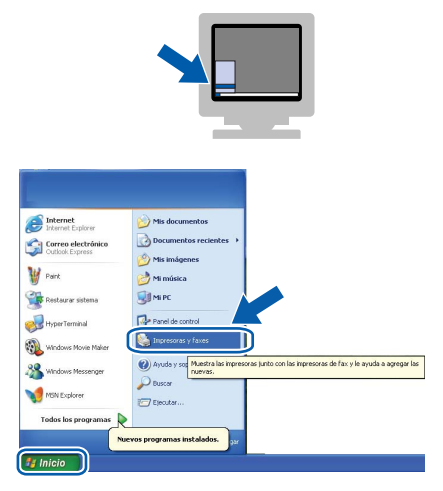

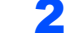

2 Haga clic en el icono de la impresora Brother.

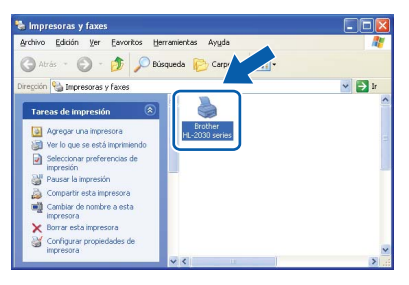

3 Haga clic en **Archivo** y a continuación, en **Establecer como impresora predeterminada**.

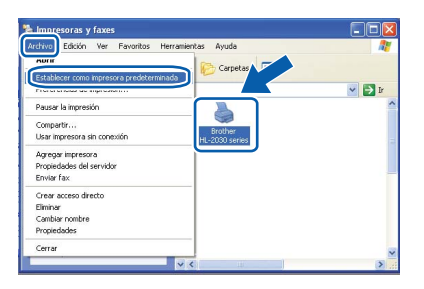

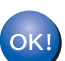

**La configuración habrá finalizado.**

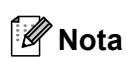

*Se ha instalado el controlador de impresora de la serie HL-2030.*

# **Instalación del controlador de impresora Paso 2 Macintosh®**

# <span id="page-17-0"></span>**<sup>2</sup> Para usuarios de cable de interfaz USB**

# <span id="page-17-1"></span>**Para usuarios de Mac OS® X 10.2.4 o posterior**

**Conexión de la impresora al Macintosh® e instalación del controlador**

**Macintosh USB**

**®**

1 Haga clic en **Instalar el controlador de impresora** en la pantalla de menú.

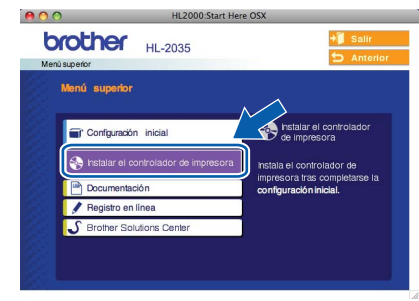

2 Haga clic en **Usuarios de cable USB** y siga las instrucciones que irán apareciendo en pantalla. A continuación, reinicie el Macintosh®.

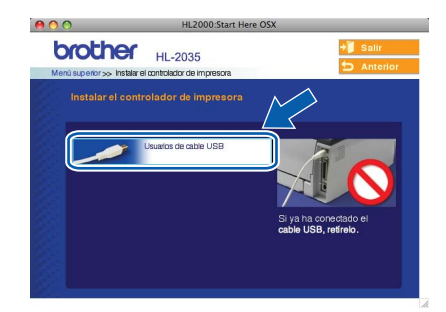

**3** Conecte el cable de interfaz USB al Macintosh<sup>®</sup> y, a continuación, conéctelo a la impresora.

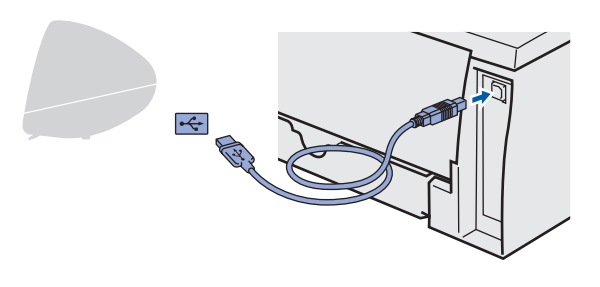

### **Configuración incorrecta No conecte el cable USB al puerto USB de un**

**teclado o a un concentrador sin alimentación.**

4 Asegúrese de que el interruptor de alimentación de la impresora está encendido.

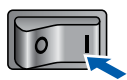

5 Haga clic en **Ir** y a continuación en **Aplicaciones**.

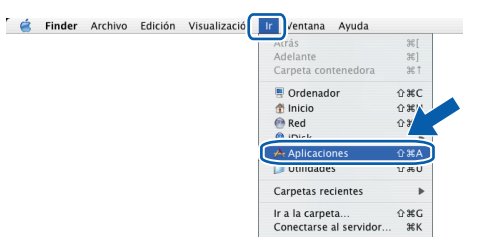

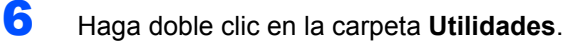

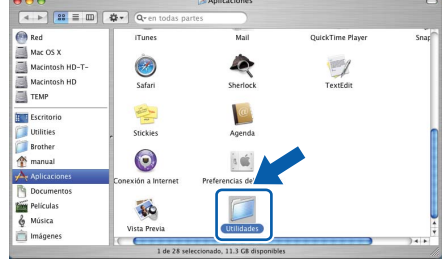

7 Haga doble clic en el icono **Printer Setup Utility**.

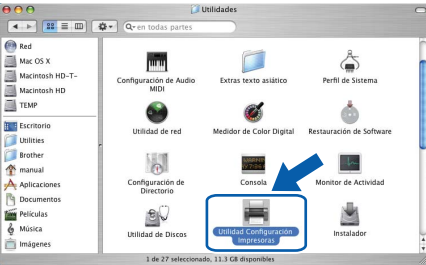

# **Nota**

*Si es usuario de Mac OS® X 10.2, abra Centro de impresión.*

8 Haga clic en **Añadir**.

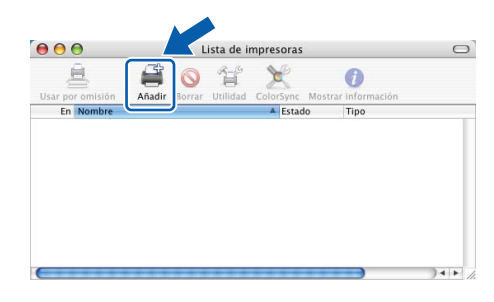

16

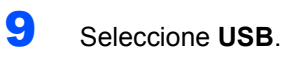

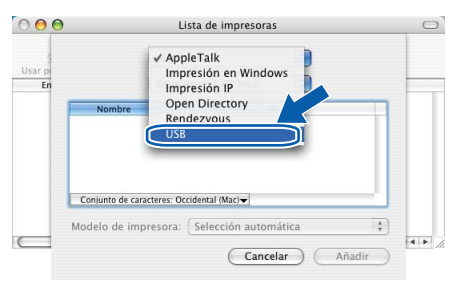

10 Seleccione la impresora apropiada y a continuación haga clic en **Añadir**.

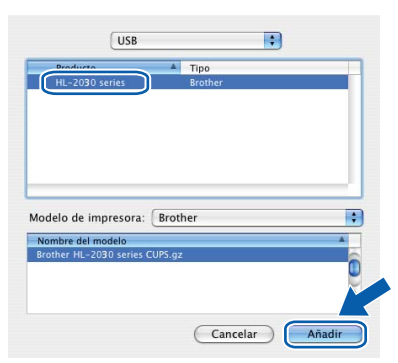

11 Haga clic en **Utilidad Configuración Impresoras** y a continuación en **Salir de Utilidad Configuración Impresoras**.

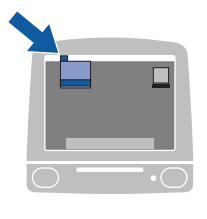

Utilidad Configu as idición Visualización Impresoras Ventana Ayuda Preferencias. Servicios Ocultar Utilidad Configu Salir de Utilidad Conf

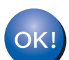

**La configuración habrá finalizado.**

## **Nota**

*Se ha instalado el controlador de impresora de la serie HL-2030.*

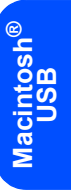

# <span id="page-19-0"></span>**Para usuarios de Mac OS® 9.1 a 9.2**

**Conexión de la impresora al Macintosh® e instalación del controlador**

1 Coloque el CD-ROM que se suministra en la unidad de CD-ROM. Haga doble clic en la carpeta **Mac OS 9**.

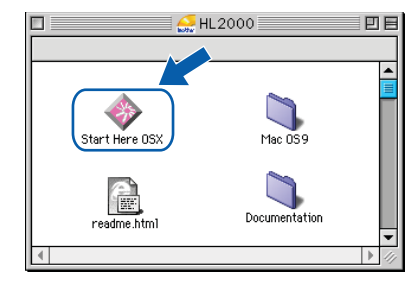

2 Abra la carpeta de su idioma.

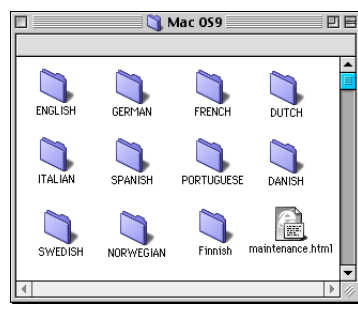

3 Haga doble clic en el icono **Printer Driver Installer** para instalar el controlador de impresora. Siga las instrucciones de la pantalla y reinicie su Macintosh®.

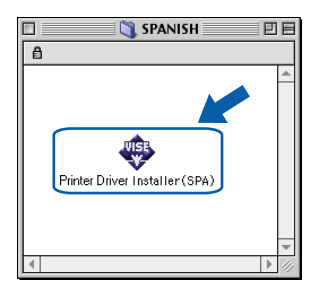

 $\blacktriangle$  Conecte el cable de interfaz USB al Macintosh<sup>®</sup> y, a continuación, conéctelo a la impresora.

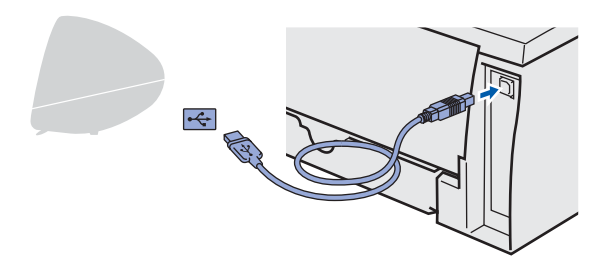

**Configuración incorrecta No conecte el cable USB al puerto USB de un** 

**teclado o a un concentrador sin alimentación.**

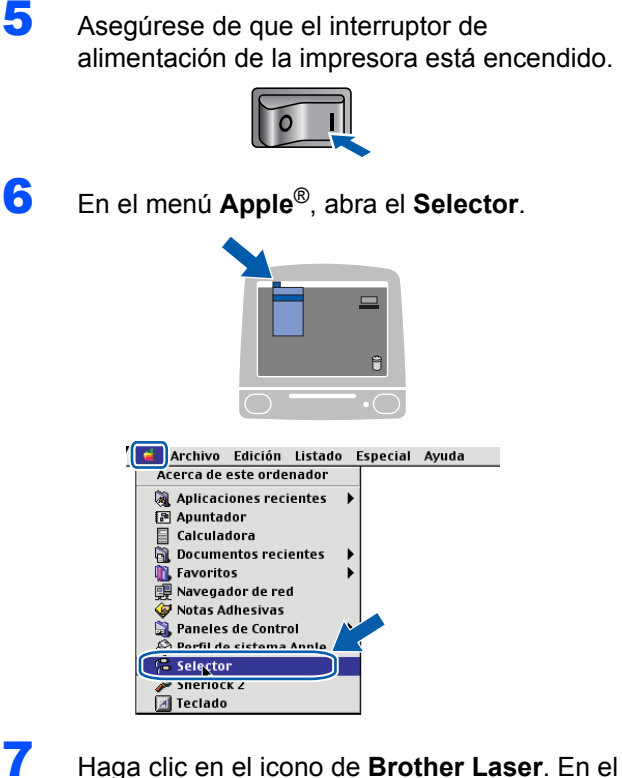

lado derecho del **Selector**, haga clic en la impresora en la que desea imprimir. Cierre el **Selector**.

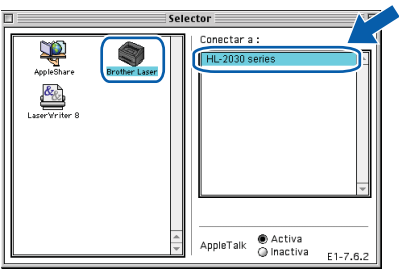

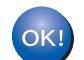

**La configuración habrá finalizado.**

## **Nota**

*Se ha instalado el controlador de impresora de la serie HL-2030.*

# <span id="page-20-1"></span><span id="page-20-0"></span>**<sup>1</sup> Consumibles**

Cuando llegue el momento de sustituir consumibles, un testigo del panel de control le indicará que hay un error. Para obtener más información sobre los consumibles de su impresora, visite <http://solutions.brother.com> o póngase en contacto con su distribuidor de Brother.

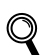

*Consulte el capítulo 5 de la Guía del usuario en el CD-ROM.*

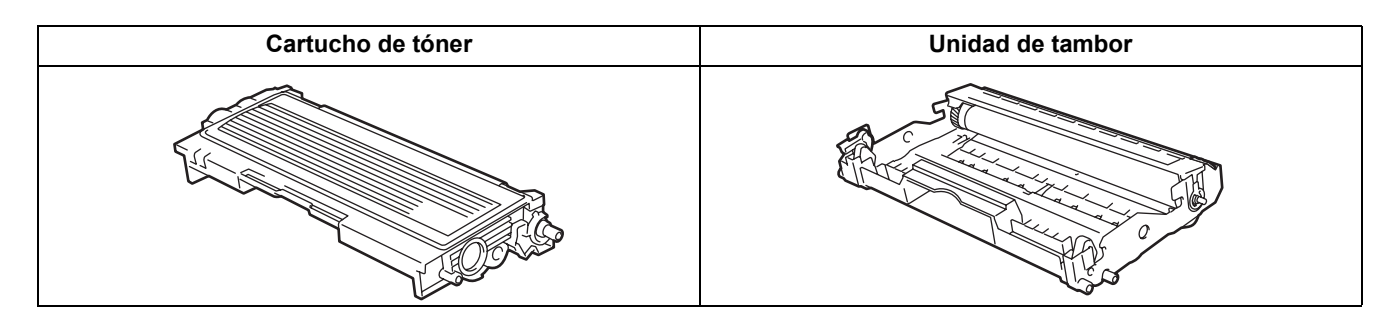

# <span id="page-21-1"></span><span id="page-21-0"></span>**<sup>1</sup> Transporte de la impresora**

Si por alguna razón debe transportar la impresora, embálela cuidadosamente para evitar que se produzcan daños durante el tránsito. Recomendamos guardar y utilizar el embalaje original. Además, sería conveniente contratar un seguro adecuado con el transportista.

# **Aviso**

Al transportar la impresora, el conjunto de la UNIDAD DEL TAMBOR y el CARTUCHO DE TÓNER, deben retirarse de la impresora y guardarse en una bolsa de plástico. Si no se retira la unidad y se coloca en la bolsa de plástico antes del transporte, la impresora puede sufrir graves daños y LA GARANTÍA QUEDARÁ NULA Y SIN EFECTO.

**1** Desconecte el interruptor de encendido de la impresora y, a continuación, desenchufe el cable de alimentación de CA.

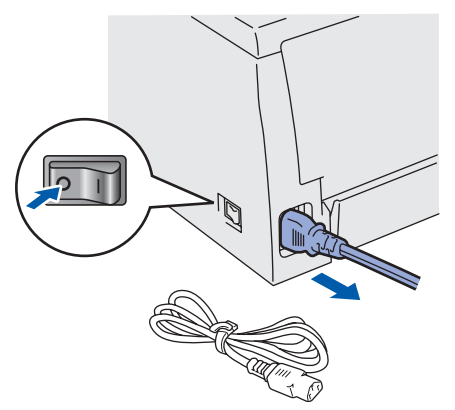

**2** Retire el conjunto de la unidad de tambor y el cartucho de tóner. Colóquelo en una bolsa de plástico y ciérrela totalmente.

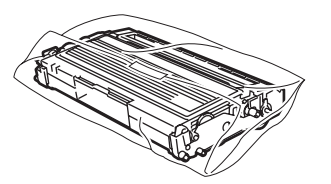

Vuelva a embalar la impresora.

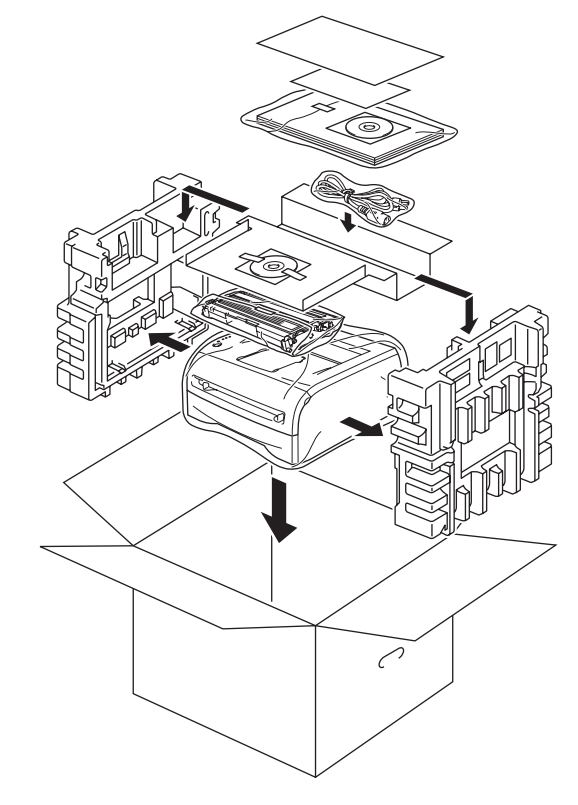

#### **Marcas registradas**

El logotipo de Brother es una marca registrada de Brother Industries, Ltd.

Apple y Macintosh son marcas registradas y Safari es una marca comercial de Apple Inc.

Microsoft, MS-DOS y Windows son marcas registradas de Microsoft Corporation en Estados Unidos y demás países. Windows Vista es una marca comercial o marca comercial registrada de Microsoft Corporation en EE.UU. y otros países. Todos los demás términos y las demás marcas y nombres de productos mencionados en la Guía de configuración rápida son marcas registradas de sus respectivos titulares.

#### **Compilación y publicación**

Esta guía ha sido compilada y editada bajo la supervisión de Brother Industries Ltd. e incluye las descripciones y especificaciones más actualizadas del producto.

El contenido de esta guía y las especificaciones de este producto están sujetas a modificación sin previo aviso. Brother se reserva el derecho de modificar sin previo aviso las especificaciones y materiales aquí contenidos y no asumirá responsabilidad alguna por daños de cualquier índole (incluyendo daños derivados) producidos al basarse en el material presentado, incluyendo entre otros los errores tipográficos y de otra naturaleza contenidos en la publicación. Este producto está diseñado para su utilización en un entorno profesional.

#### **Copyright e información de licencia**

© 2008 Brother Industries, Ltd. Todos los derechos reservados.

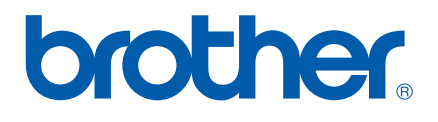